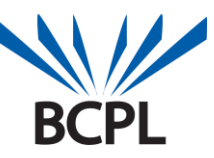

## **3M Cloud Library & Android Devices**

**Baltimore County Public Library** 

BCPL offers the 3M Cloud Library to our customers as a resource for eBooks on Android devices. In order to check out any Cloud Library eBook, you will need a BCPL registered library card in good standing. You can check out up to six titles simultaneously for up to three weeks each and can place holds on up to six titles at a time.

## **Download the 3M Cloud app…**

Go to the Google Play store and search for "3M Cloud Library".

## **How To Get Free eBooks Onto Your Android device…**

Open the 3M Cloud Library app on your device and log in with your library card number and PIN.

Use "Featured", "Browse" or the "Search" buttons to find titles.

Tap on a title and then tap the "BORROW" button to check it out.

Tap "My Books" to see your checked out titles.

If you have used the 3M Cloud Library website or the library's catalog to check out titles, then simply open the app on your device and your checked out titles should appear under "My Books".

Tap a title on your Bookshelf to open and read it.

Tapping once in the middle of an open title will reveal a toolbar along the top of the screen with Bookmarks, Search, etc. Tap in the upper right corner and a drop down menu will appear with options to adjust text size, change margins and rotation. Tap "Font Size" to adjust your text size.

To see your holds, tap "My Books" then tap "Holds".

To return titles, tap "My Books" then tap the "Return" button. This can be useful if you have reached your limit of six titles and want to return one in order to check out an additional title.

Tap the back arrow to exit a title.

## **WHEN A LOAN EXPIRES…**

Titles will return themselves when the loan expires or you can return them by tapping My Books, Return.

Renewing 3M eBooks is not currently possible.

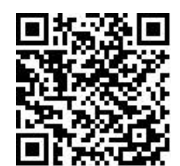

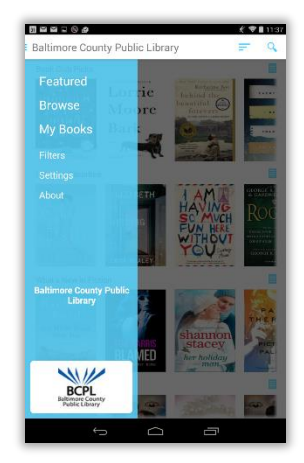

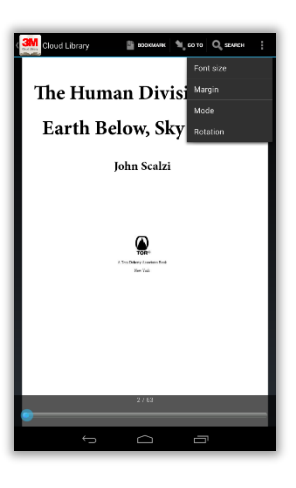

*April 2016*